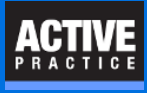

Time Matters Merge Templates can lose their connection to their Merge Data Files. These step-by-step instructions show how to fix the connections to Merge Data Files.

The loss of connection can occur when changing to a new server or to a new computer. In the example used here, the Merge Data Files were located in a C:\Program Files subfolder that can no longer be used. The folder, C:\Programs, is used here for the Merge Data Files folder. A better practice is to use a folder that you create within the Time Matters File Locations folder, typically on your file server.

## **Open a Merge Template**

#### First, open MS Word.

Next, open a Merge Template from Time Matters Main Menu / Setup / Templates / Merge Templates

- 1. Click on a Merge Template that needes to be fixed.
- 2. Click the blue triagle **Change** icon.

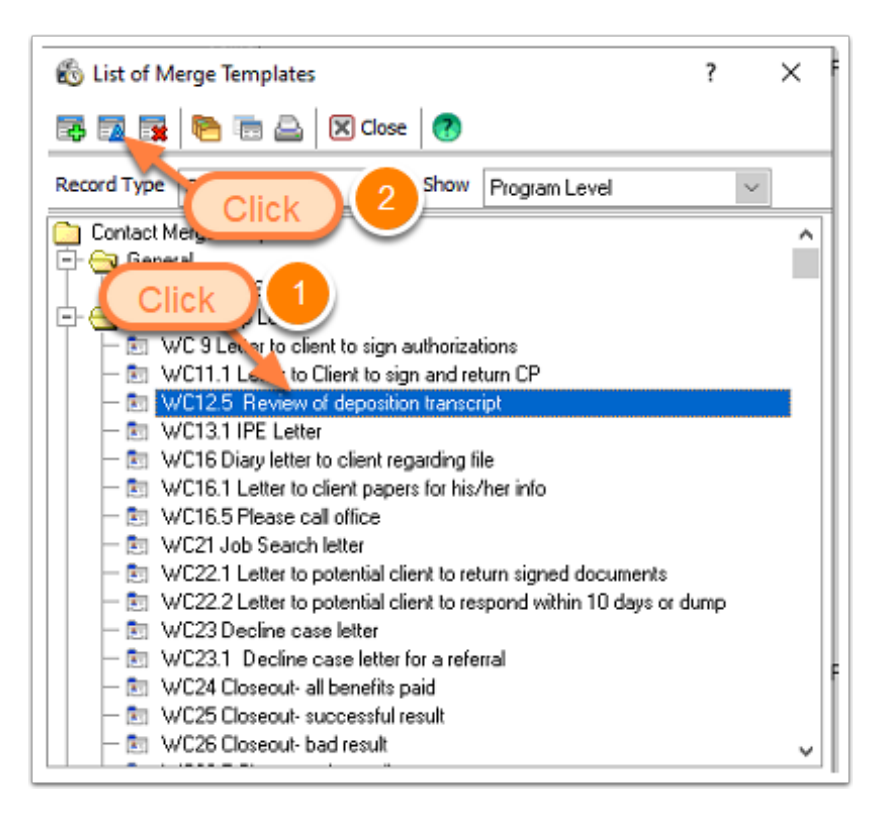

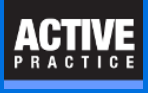

## **Open the Merge Form File**

- 1. Click the **Files** tab.
- 2. Click: **Create or Open Merge Form File**.

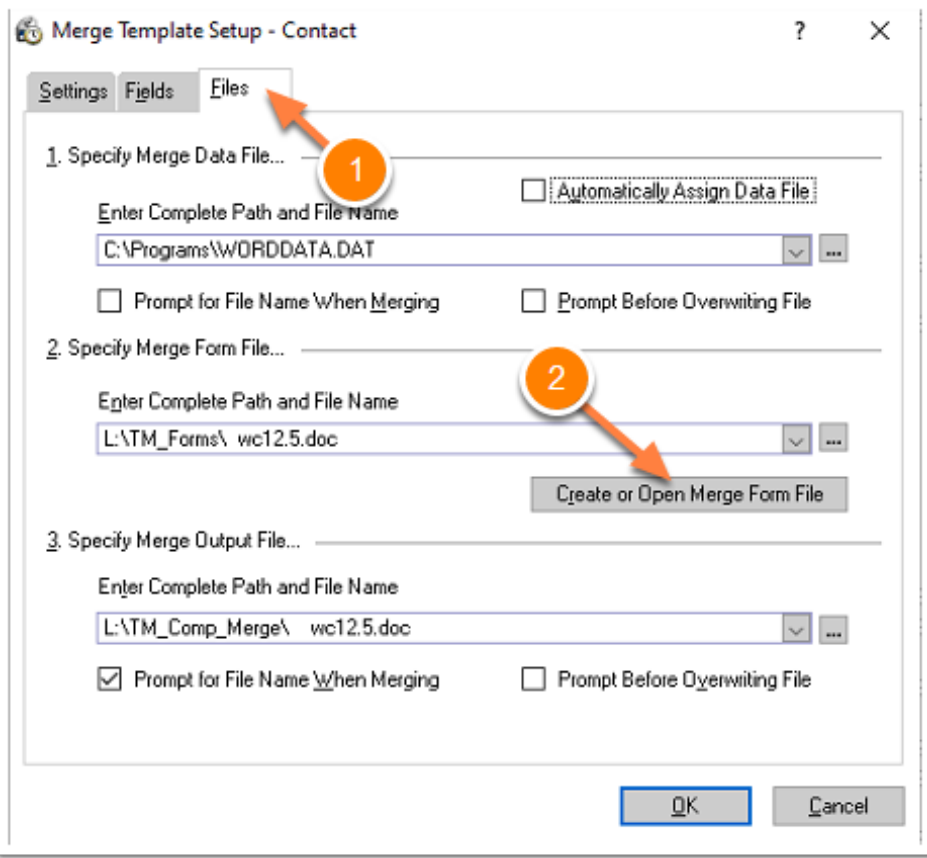

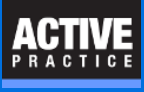

 $\overline{\phantom{0}}$ 

## **Click Options**

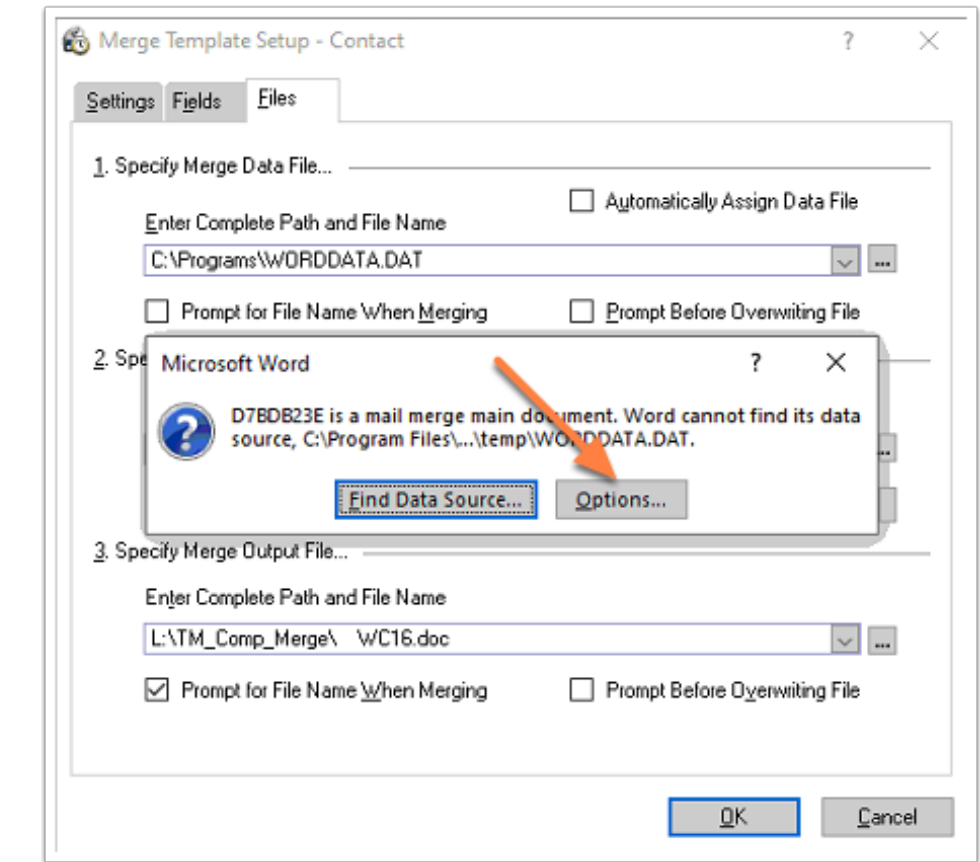

Click the **Options** button. A shortcut is to press the Right Arrow and then the Spacebar.

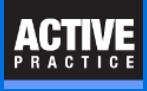

### **Click Remove Data/Header Source**

Click **Remove Data/Header Source.** A shortcut is to simply press the Spacebar.

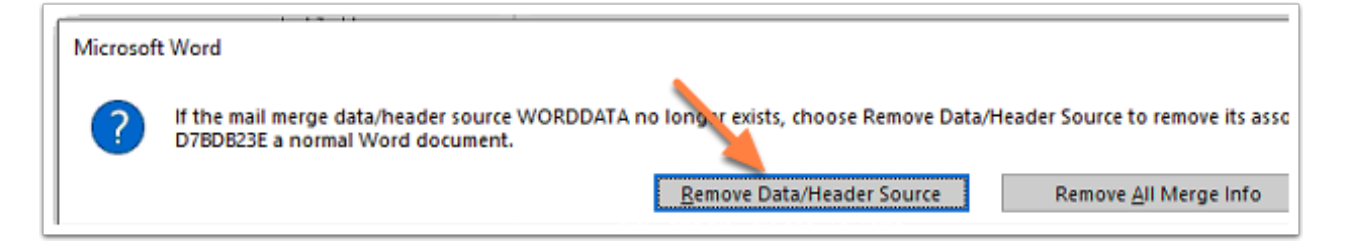

# **In Word, Click Save or Ctrl-S**

- 1. Click the **Save** button, File / Save, or press **Ctrl-S.**
- 2. Close the Document with File / Close or **Ctrl-F4**

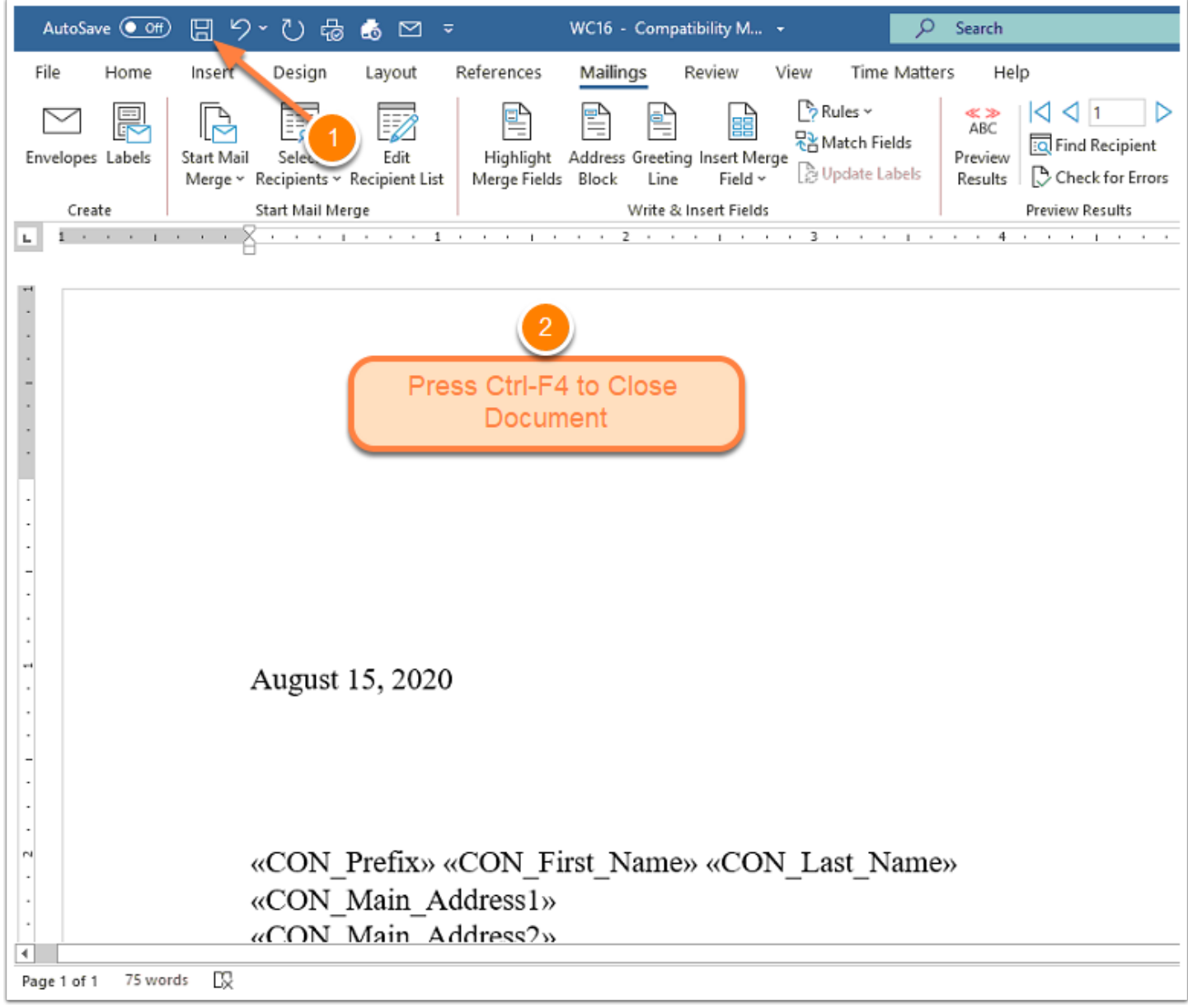

# **Close the Merge Template in Time Matters**

Click **OK** to close the Merge Template window.

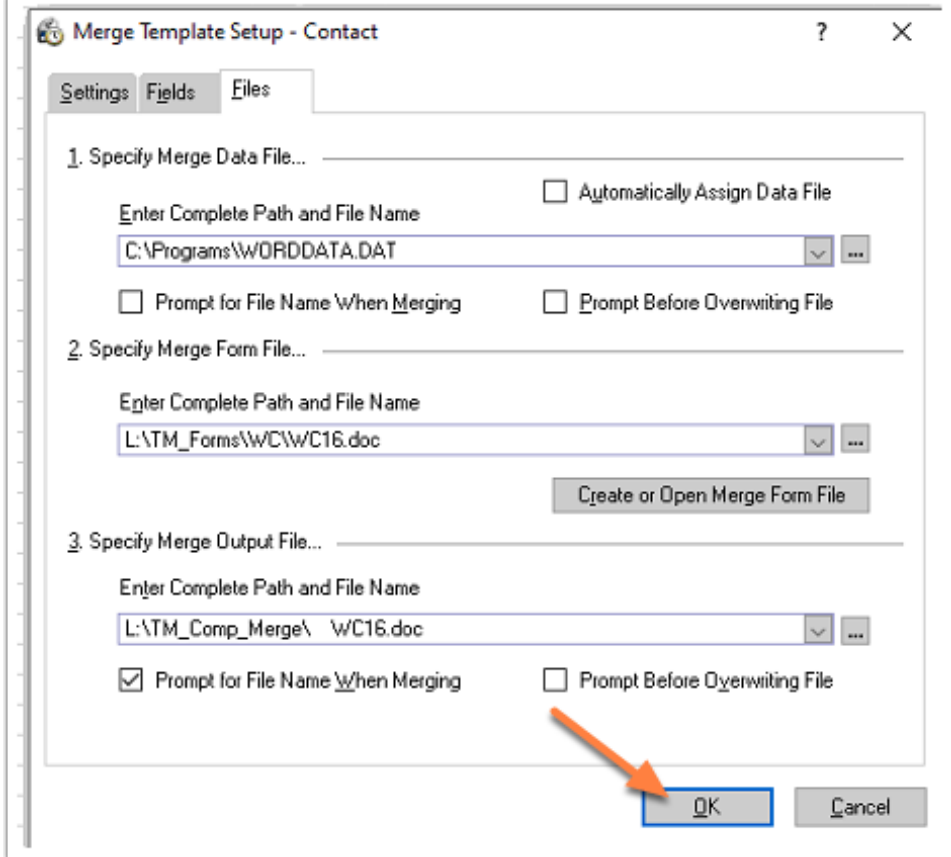

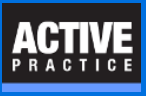

# **Author**

Wells H. Anderson, J.D.

CEO - Active Practice LLC

Edina, Minnesota

952.922.1727 (direct) or 800.575.0007

<http://www.activepractice.com>

Expert assistance with practice management applications

Time Matters Platinum Certified Partner